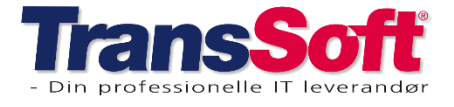

# **Opdateringer i Business Central**

# **Booking**

### Plukbooking

Det er muligt at lave en booking, hvorfra der "plukkes" leverancer.

 $\triangleright$  Opret hovedbookingen, som vanlig Det er hele ordren, der skal indtastes i hovedbookingen

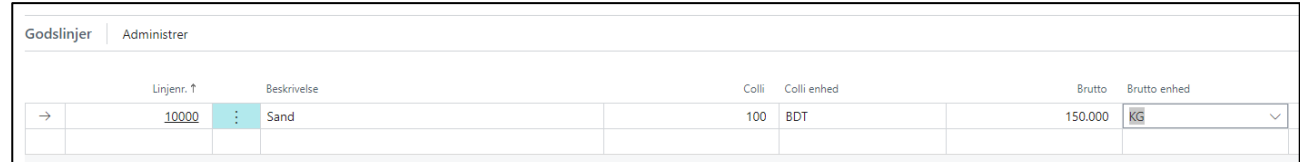

- ➢ Vælg Handling→Opdel booking
- ➢ Indtast det antal leverancer, der skal køres
- ➢ Tryk OK, så dannes plukbookinger ud fra hovedbookingen

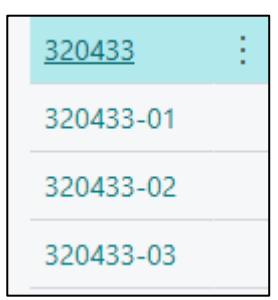

Her er der f.eks. oprettet 3 plukbookinger fra hovedbooking 320433

Der kan oprettes flere bookinger fra såvel hoved- som plukbookinger.

➢ Indtast i de enkelte plukbookinger.

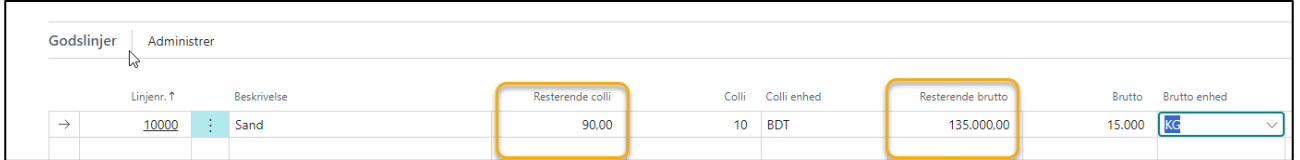

Både den enkelte plukbooking, samt hovedbookingen viser, hvor meget der allerede er plukket fra ordren.

Ændres der i en plukbooking, så genberegnes på både hoved- og plukbookinger.

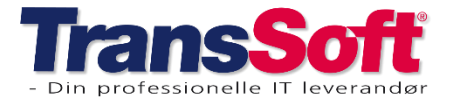

#### Side 2 af 4, 16-04-2024

## Åbningstider på adressekort

Der er kommet nye felter på adressekortet.

- ➢ Tast Alt+Q
- ➢ Skriv og vælg Adresseliste
- ➢ Åbn adressekortet, hvor der skal indtastes åbningstider

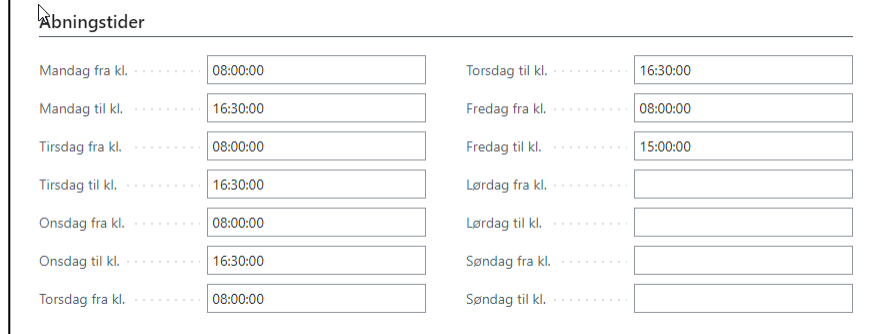

➢ Indtast åbningstider

### Åbningstider på bookinger

Der er lavet en ekstension, der gør det muligt at få overført åbningstider til afhentnings- og leveringsadresserne på bookingen.

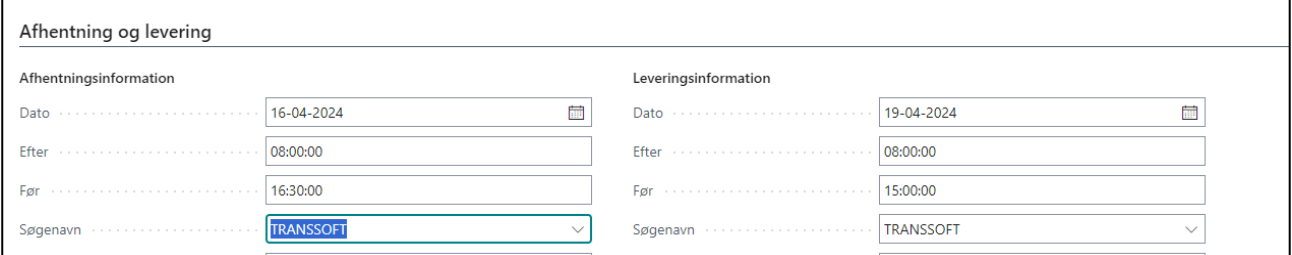

Hvis det har interesse, så kontakt TransSoft.

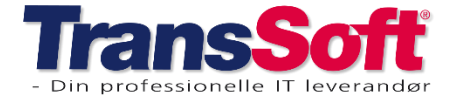

#### Side 3 af 4, 16-04-2024

# **Varer**

#### Vareskabelon

Det er muligt at oprette vareskabeloner med forskellige egenskaber, så det er hurtigt og nemt at oprette nye varer med den rette opsætning.

Du kan oprette vareskabeloner fra ny – eller fra eksisterende varer, som har de rette egenskaber.

#### Opret vareskabelon fra ny

Vælg Alt+Q

Skriv og vælg Vareskabeloner

- ➢ Vælg +Ny
- ➢ I feltet Kode skriver du hvad vareskabelonen skal hedde
- $\triangleright$  I feltet beskrivelse kan du beskrive egenskaberne for vareskabelonen
- ➢ Udfyld de øvrige felter, som du ønsker

#### Opret vareskabelon baseret på eksisterende vare

- ➢ Stå på varekortet du vil oprette som standardskabelon
- ➢ Tryk Handlinger→Funktioner→Gem som skabelon
- ➢ I feltet Kode skriver du, hvad vareskabelonen skal hedde
- ➢ I feltet beskrivelse kan du beskrive egenskaberne for vareskabelonen
- ➢ Tryk OK, så er skabelonen oprettet

### Oprette afgifter på vareskabeloner

TransSoft har tilføjet mulighed for at oprette afgiftsopsætning på vareskabeloner.

Det vil sige, at du på hver enkelt vareskabelon kan opsætte hvilke afgifter, der skal beregnes.

- ➢ Tryk Alt+Q
- ➢ Skriv og vælg Vareskabeloner
- ➢ Under Priser og salg markeres i de afgifter, der skal gælde på skabelonen
- ➢ Tryk Pil retur, når skabelonen er opdateret

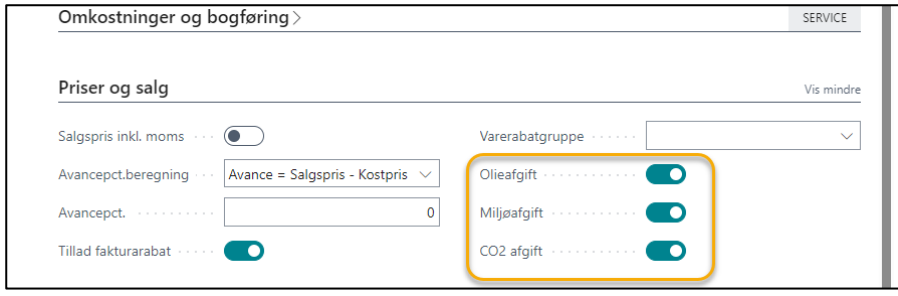

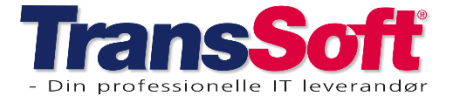

## **Rapporter**

#### Booking oversigt med chartekomkostninger

Der er oprettet en ny rapport der viser bookinger med chartekomkostninger.

Rapporten viser bookingerne fordelt pr. debitor og summerer pr. debitor.

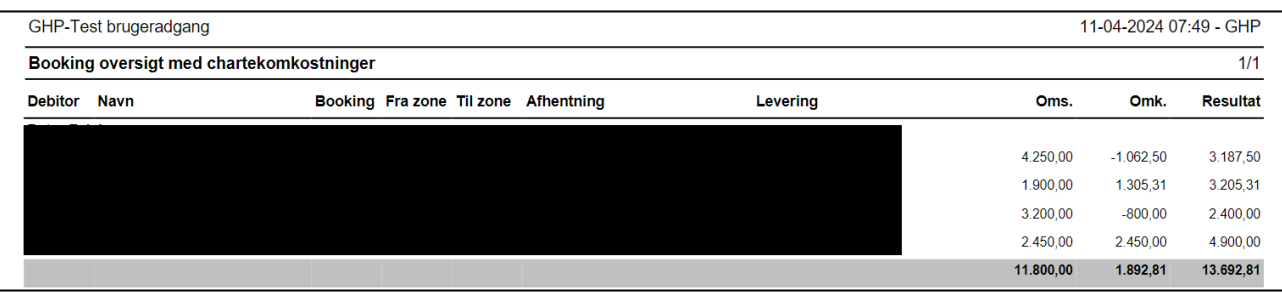

## **Diverse**

### Oprette afgifter på debitor- og kreditorskabeloner

TransSoft har tilføjet mulighed for at oprette afgiftsopsætning på debitor- og kreditorskabeloner

- ➢ Tryk Alt+Q
- ➢ Skriv og vælg Debitorskabeloner/Kreditorskabeloner
- ➢ Under Fakturering skal du markere i Beregn afgifter, så kommer de afgifter der er opsat frem
- ➢ Marker hvilke afgifter, der skal gælde på skabelonen
- ➢ Tryk Pil retur, når skabelonen er opdateret

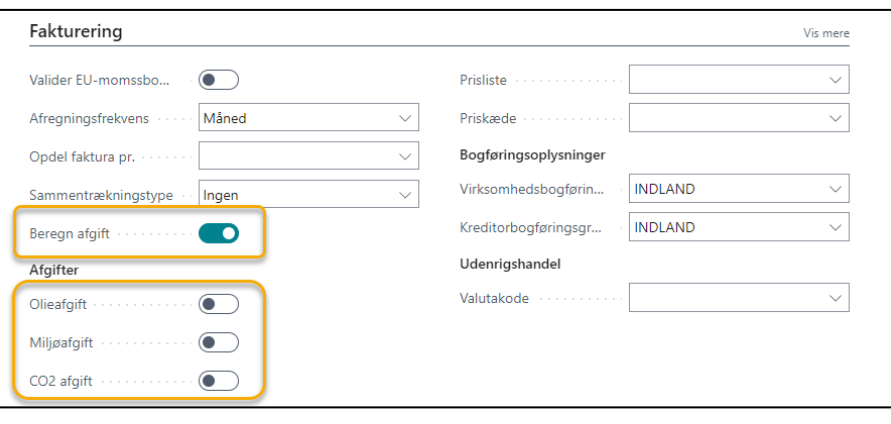